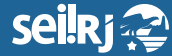

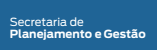

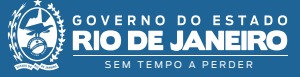

1\*

Procedimento Operacional Padrão - POP

## **POP 4 - Declaração de grupo vulnerável à covid-19**

**Esta atividade consiste no preenchimento e envio do processo de "Declaração de grupo vulnerável à covid-19", de acordo com o estabelecido nos termos do inciso I do Art. 2º da Resolução SEPLAG Nº 6, 24 de julho de 2020.**

OBSERVAÇÃO: SERVIDORES COM MAIS DE 60 ANOS, NÃO NECESSITAM PREENCHER A<br>DECLARAÇÃO.

**1.1 -** Iniciar processo:

**1 -** No menu principal, clique em Iniciar Processo:

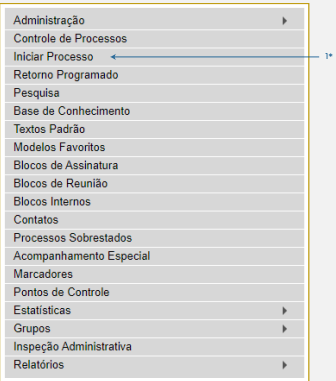

1\* Clique em "Iniciar Processo".

**2 -** Na tela exibida, pesquise pelo tipo de processo > Recursos Humanos: Declaração de Grupo de Vulnerável à Covid-19:

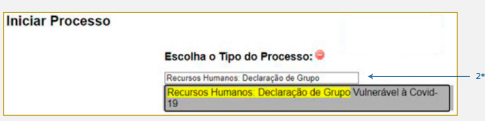

2\* Selecione o tipo de processo "Recursos Humanos: Declaração de Grupo de Vulnerável à Covid-19".

**1.2 -** Incluir documento:

**1 -** Na tela do processo, clique em "Inserir Documento":

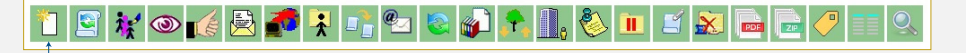

1\* Clique em !Inserir Documento".

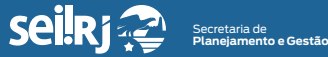

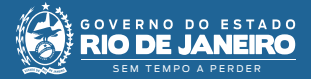

**4 -** Na tela Gerar Documento, pesquise pelo tipo de documento "Autodeclaração de Grupo Vulnerável à Covid-19":

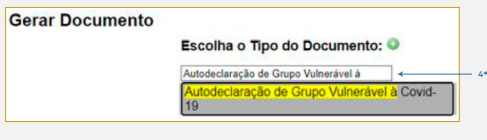

4\* Selecione o tipo de docimento "Autodeclaração de Grupo Vulnerável à Covid-19".

**5 -** Preencha as informações da tela e clique em "Confirmar Dados":

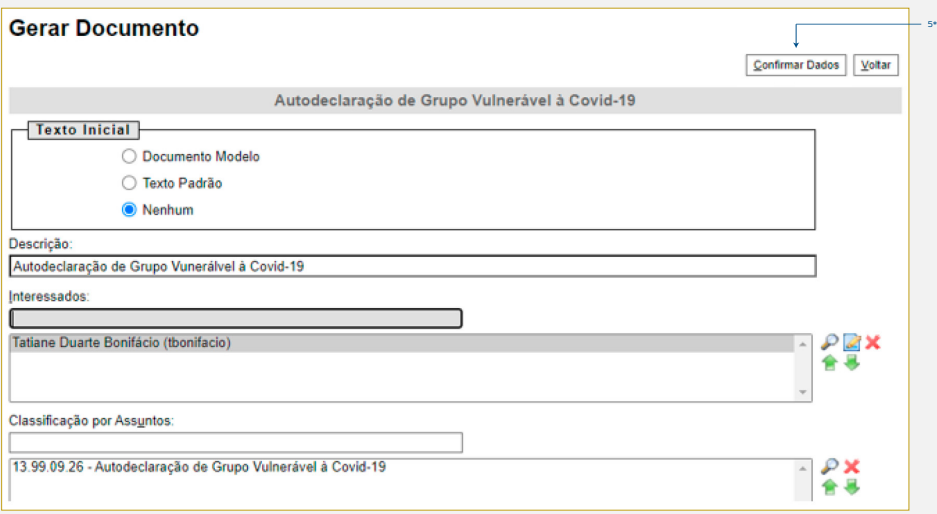

5\* Após o preenchimento clique em "Confirmar Dados".

**6 -** Caso a tela de edição do documento não seja exibida automaticamente, com o documento selecionado, clique em "Editar Conteúdo":

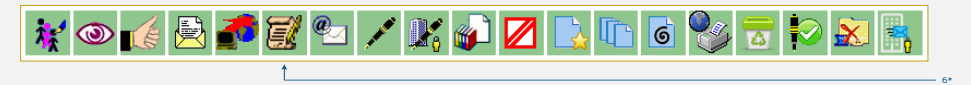

6\* Caso necessário, clique em "Editar Conteúdo".

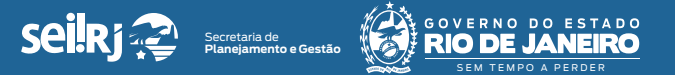

**7 -** Edite o conteúdo do documento e clique em "Salvar":

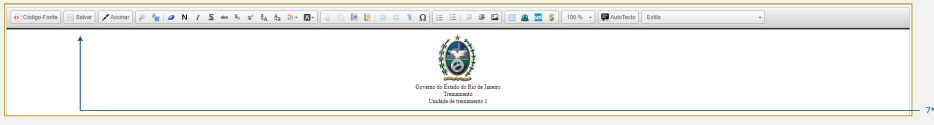

7\* Após editar o documento, clique em "Salvar".

**1.3 -** Assinar documento:

**1 -** Para assinar o documento clique no ícone "Assinar Documento":

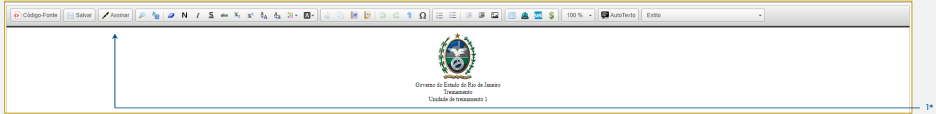

## 1\* Clique em "Assinar".

**2 -** Verifique se todas as informações da tela abaixo, estão preenchidas e clique em "Assinar":

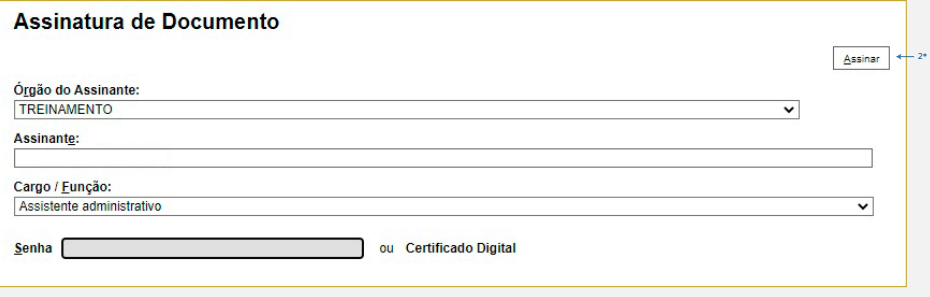

2\* Após verificar as informações, clique em "Assinar".

**3 -** Na tela do processo, clique em "Atribuir Processo", para atribuí-lo a sua chefia:

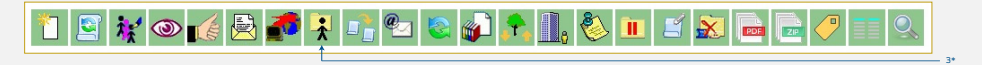

3\* Clique em "Atribuir Processo".

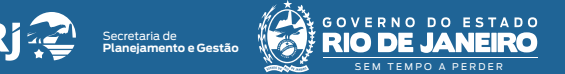

**4 -** – Será exibida a lista de usuários com permissão na unidade, selecione o nome na lista e clique em "Salvar":

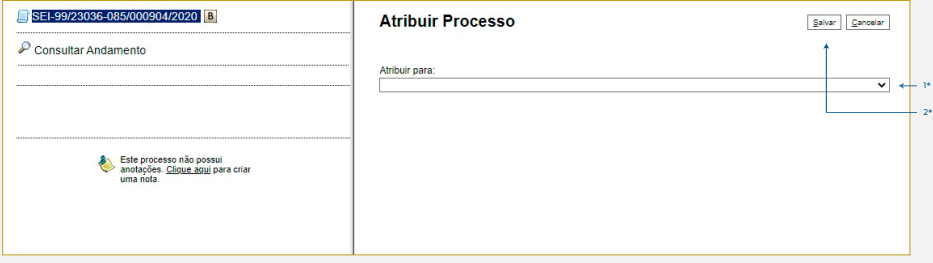

1\* Selecione o nome na lista; 2\* Clique em "Salvar".

**Resultado esperado -** Processo criado e atribuído. Documento gerado e assinado.

**Observação**:

Após aprovação da chefia, o processo deve ser enviado a unidade SEPLAG/SUPRH.